# **Online Meeting Guide**

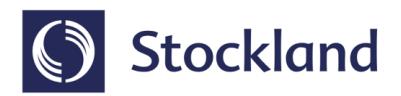

### 2022 AGM of Stockland Corporation Ltd and Meeting of Unit Holders of Stockland Trust 17th OCT 2022, 14:30 AEDT

### Attending the meetings virtually

Those attending online will be able to view a live webcast of the meetings. Securityholders and 3rd party proxies can ask questions and submit votes in real time.

To participate online visit **web.lumiagm.com/325448753** on your smartphone, tablet or computer.

You will need the latest versions of Chrome, Safari, Edge or Firefox. Please ensure your browser is compatible.

If you do not have internet access, you can join the meeting via phone by calling **+61284032931.** Securityholders and 3rd party proxies can ask questions via the phoneline, however, voting via phone is not possible.

To log in, you must have the following information:

#### **Meeting ID: 325-448-753**

#### **Australian residents**

- **Username** (SRN or HIN)
- **Password** (postcode of your . registered address)

#### **Overseas residents**

- **Username** (SRN or HIN)
- **Password** (three-character country code) . e.g. New Zealand - **NZL**; United . Kingdom - **GBR**; United States . of America - **USA**; Canada - **CAN**

#### **Appointed Proxies**

To receive your unique username and password, please contact Computershare on +61 3 9415 4024.

#### **Guests**

To register as a guest, you will need to enter your name and email address.

### Participating at the meetings

1 To participate in the meetings, you will be required to enter the unique 9-digit Meeting ID as provided above.

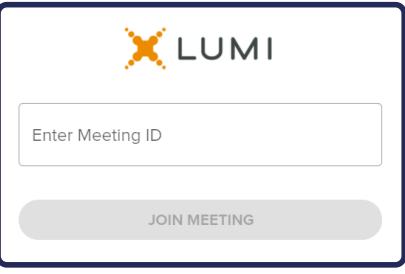

2 To proceed into the meetings, you will

need to read and accept the Terms and Conditions.

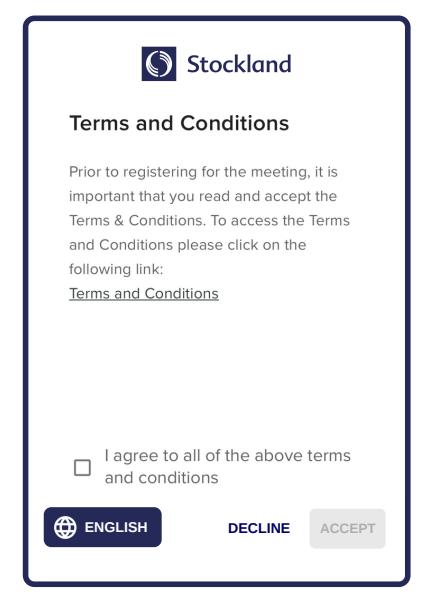

Select the relevant log in option to represent yourself in the meetings. Note that only Securityholders and proxies can vote and ask questions in the meetings.

**To register as a securityholder,** select 'Securityholder or Proxy' and enter your SRN or HIN and Postcode or Country Code.

## Stockland Securityholder or Proxy  $\bullet$ Guest  $\circ$ **CANCEL CONTINUE ENGLISH**

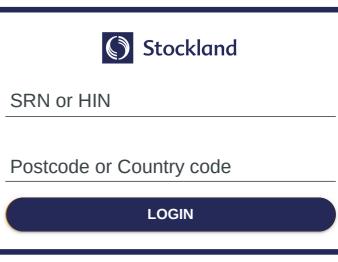

#### **To register as a proxyholder,**

select 'Securityholder or Proxy' and you will need your username and password as provided by Computershare. In the 'SRN or HIN' field enter your username and in the 'Postcode or Country Code' field enter your password.

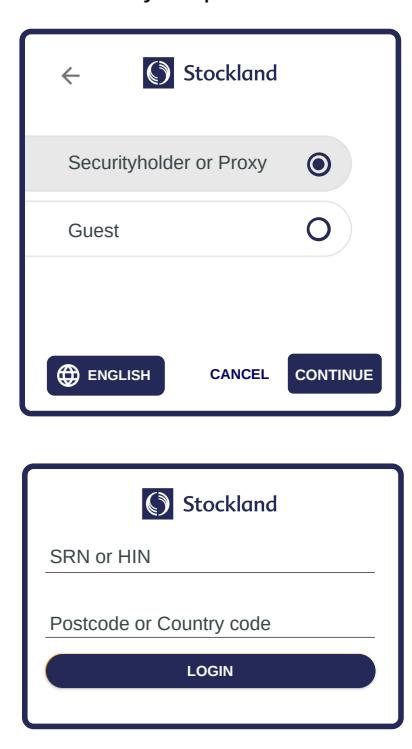

**To register as a guest,**

select 'Guest' and enter your name and email address.

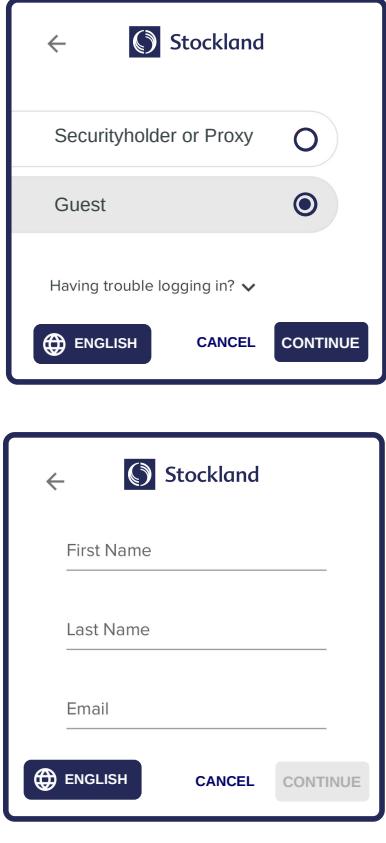

4

Once logged in, you will see the home page, Once logged in, you will see the home page,<br>which displays the meeting title and instructions.  $\overline{\mathbf{5}}$ 

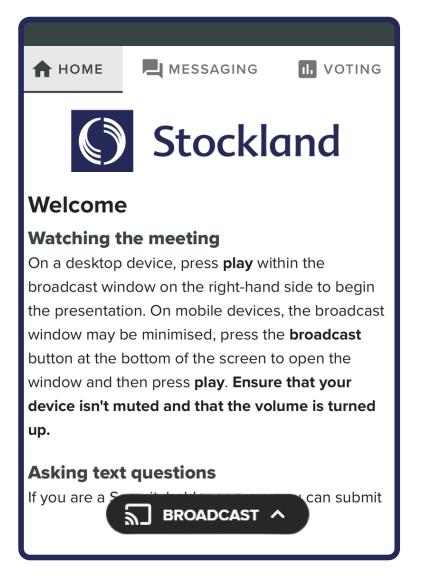

On a desktop/laptop device the webcast will appear at the side automatically. On a mobile device, select the broadcast icon at the bottom of the screen to watch the webcast.

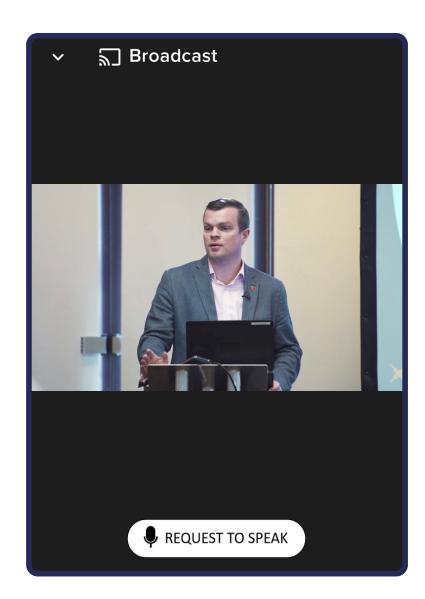

 $\leftarrow$ 

6 During the meetings, mobile users can minimise<br>the webcast at any time by selecting the arrow 7 the webcast at any time by selecting the arrow by the broadcast icon. You will still be able to hear the meetings. Selecting the broadcast icon again will reopen the webcast.

MESSAGING **IL** VOTING **A** HOME **Stockland** Welcome **Watching the meeting** On a desktop device, press play within the broadcast window on the right-hand side to begin the presentation. On mobile devices, the broadcast window may be minimised, press the **broadcast** button at the bottom of the screen to open the window and then press play. Ensure that your device isn't muted and that the volume is turned up. **Asking text questions** an submit If you are a  $\overline{S}$  BROADCAST  $\wedge$ 

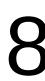

### **for** securityholders and appointed<br> **8** proxies only. **proxies only**.

When the Chair declares the poll open:

- $\bullet$  A voting icon  $\blacksquare$  will appear on screen and the meeting resolutions will be displayed
- To vote, select one of the voting options. Your response will be highlighted
- To change your vote, simply select a different option to override

There is no need to press a submit or send button. Your vote is automatically counted.

Votes may be changed up to the time the Chair closes the poll.

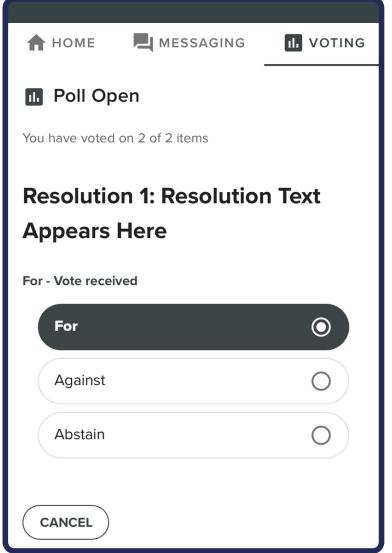

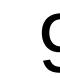

### **For securityholders and appointed proxies only.**

To ask a written question tap on the messaging icon  $\Box$ , type your question in the chat box at the top of the screen and select the send icon  $\blacktriangleright$ . Confirmation that your message has been received will appear.

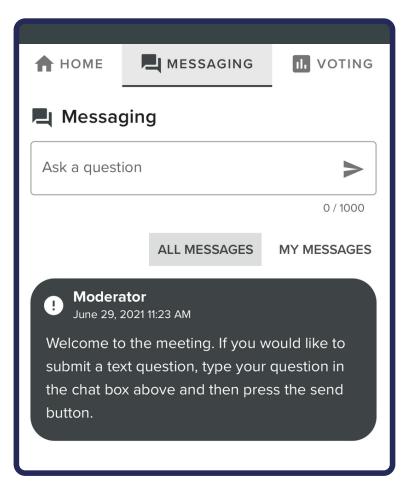

Desktop/laptop users can watch the webcast full screen, by selecting the full screen icon. To reduce the webcast to its original size, select the X at the top of the broadcast window.

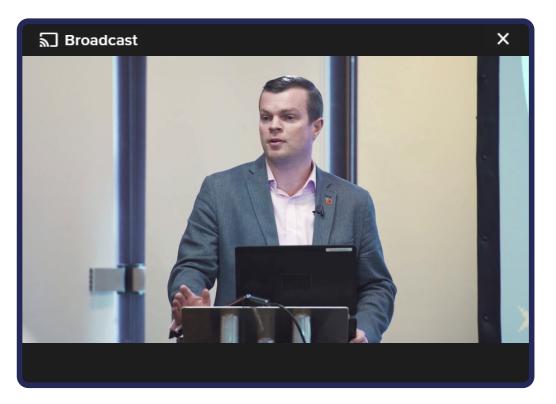

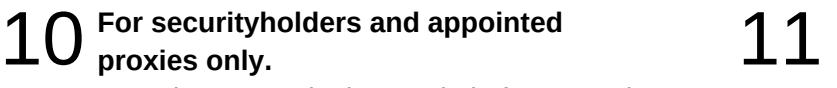

Questions sent via the Lumi platform may be moderated before being sent to the Chair. This is to avoid repetition and remove any inappropriate language.

A copy of your sent questions, along with any written responses from the meeting team, can be viewed by selecting "my messages".

### **For securityholders and appointed proxies only.**

To ask a question verbally:

- Click "Request to speak" at the bottom of the broadcast window.
- Enter the requested details
- Click "Submit Request"
- Follow the audio prompts to connect

You will hear the meetings while you wait to ask your question.

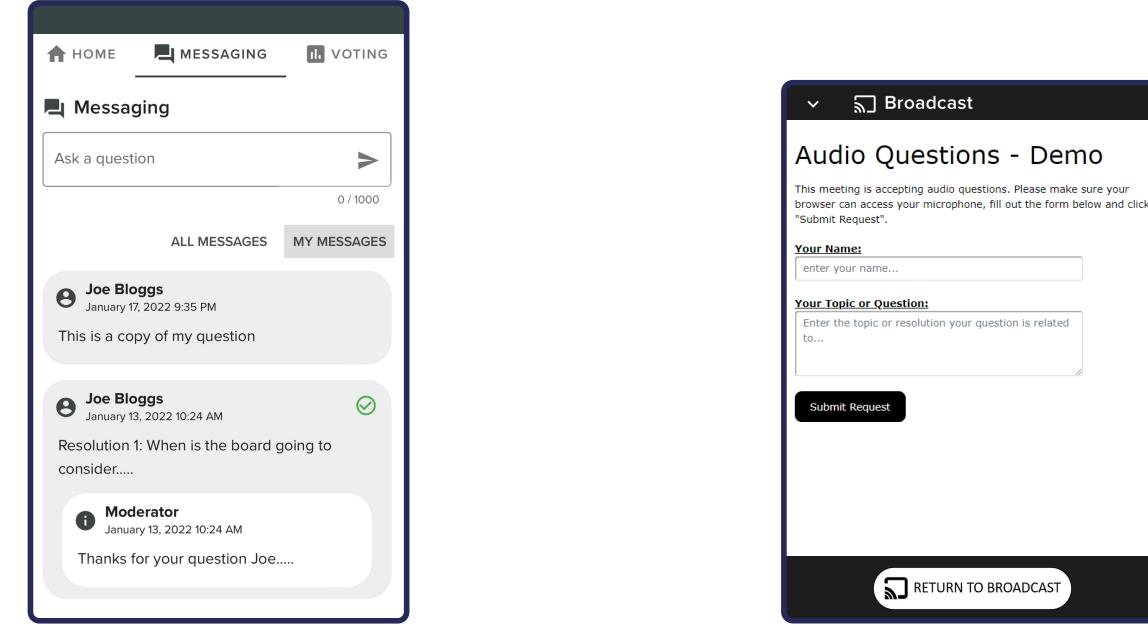

### Assistance

If you require assistance before or during the meeting please call Lumi on +61 2 8075 0100

### Icon descriptions **Home tab** - Displays meeting instructions and audio questions link **Messaging tab** - Submit written questions or comments H. **Voting tab** - View and select voting options. Only visible once the chair opens voting E **Documents tab** - View documents relating to the meetings, if available

### Country Codes

For overseas securityholders, select your country code from the list below and enter it into the password field.

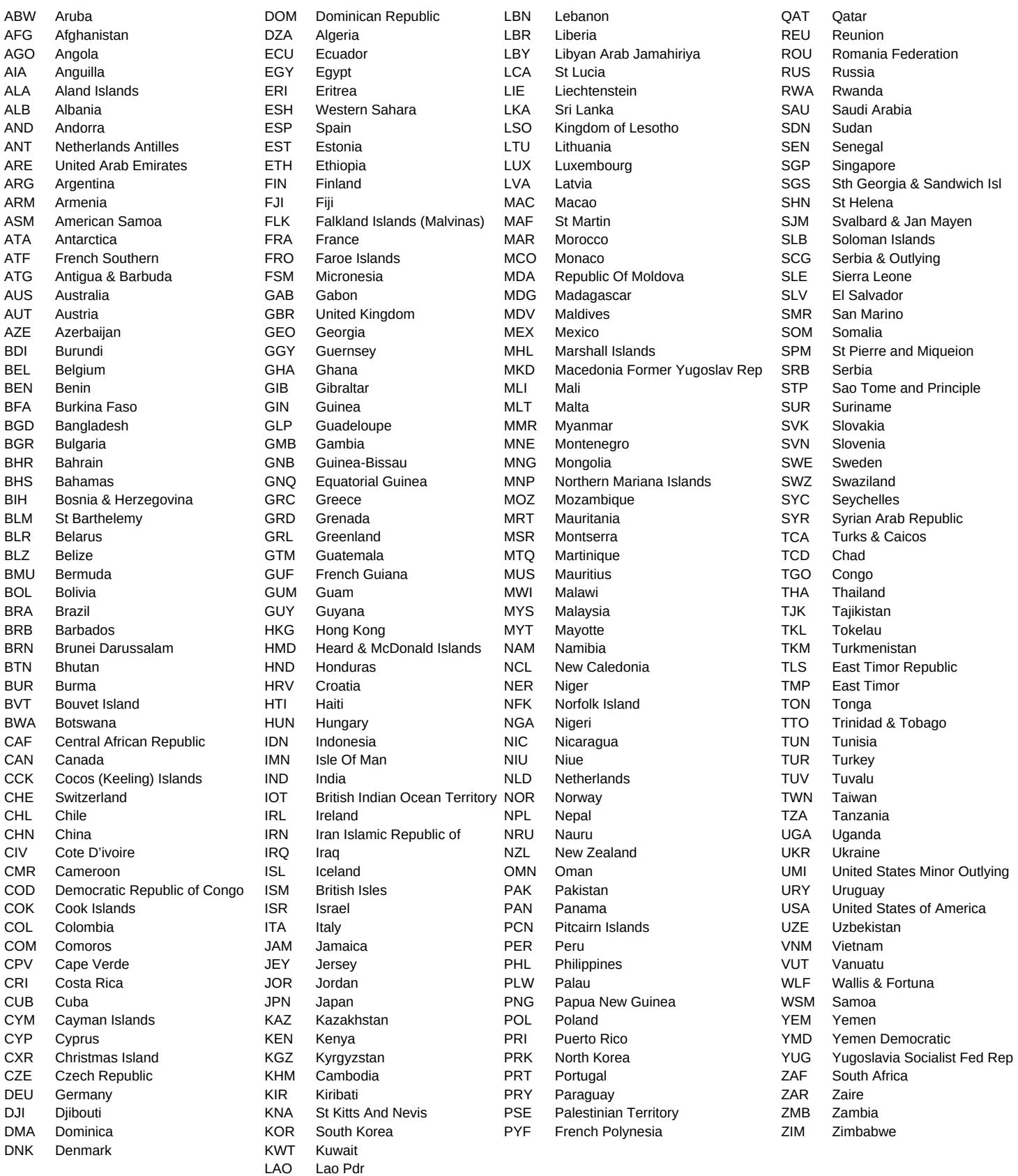